### **North Dakota Tourism & Marketing Partner Portal Tutorial**

**Log in at:<https://partners.ndtourism.com/login>**

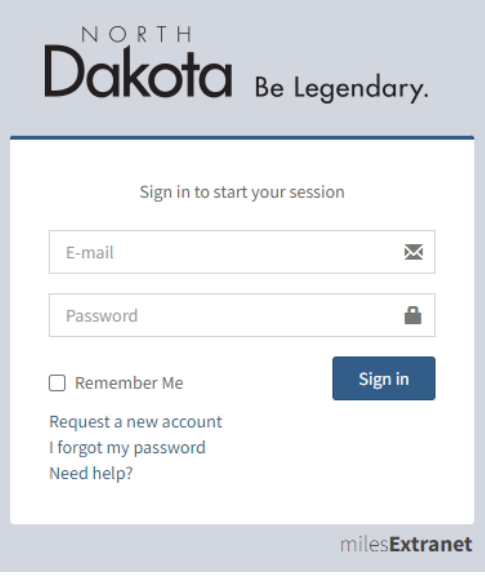

Any, and all listings/attractions and event information and changes, will be live on [NDtourism.com.](https://www.ndtourism.com/)

If you are new to the system and currently do not have an account, click on "Request a new account"

If you have not yet logged into the new Partner Portal system, enter your email address and click on "I forgot my password" – you will be sent a link via your email address to reset your password. (Please check junk/spam mail if you do not receive a reset link).

**If you requested an account to get your listing/attraction online, following are the instructions on how to set up your listing/attraction.** 

**If you already have a listing you would like to update, add photos, amenities, links, events, etc. to, you can follow the instructions below for assistance.** 

**If you requested an account to add events, see the instructions on how to add events farther along in this document.** 

# **If you already have an account, once you log in, click "Listings" to access your listing/attraction**

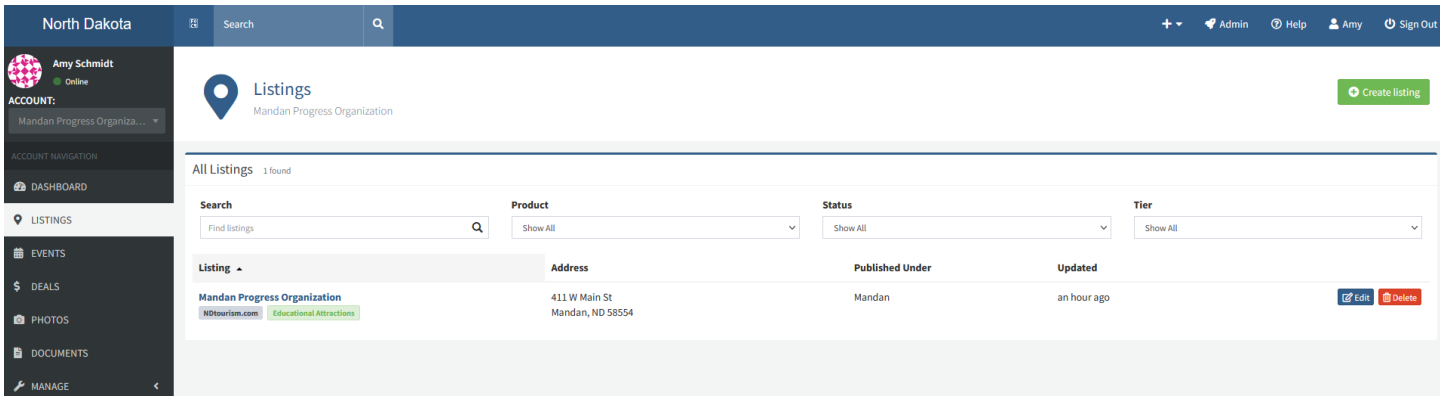

Then click on the listing(s) you would like to update.

## **If you need to create your listing/attraction**

Once an account has been set up, log in, click on "Listings" in the left navigation bar, then click on the green "Create Listing" button.

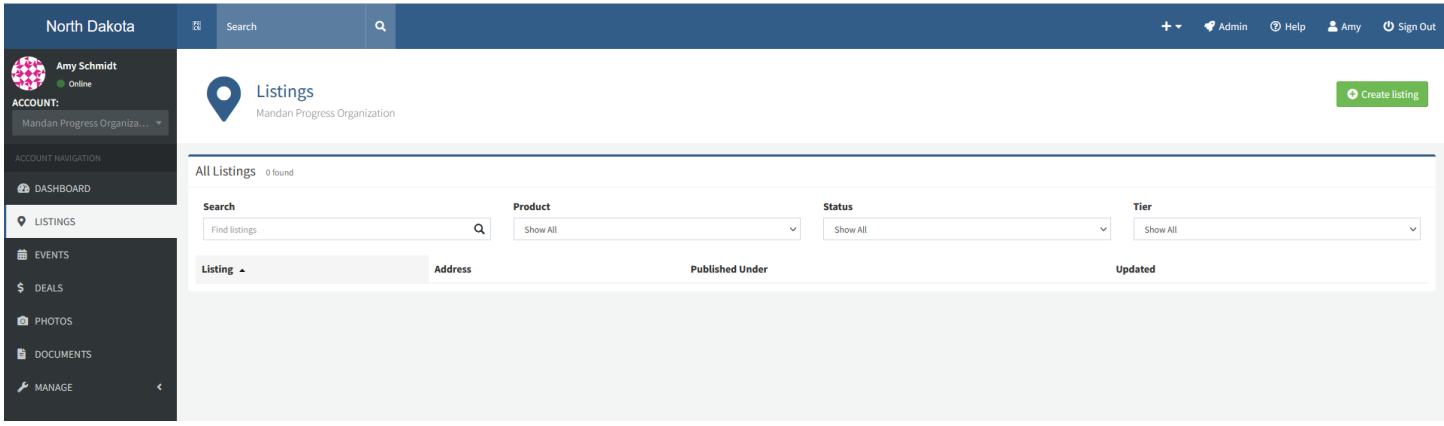

On the Create Listing screen, fill in the appropriate information. To fill in the Address Line 1, click on the green "Pick" drop down and click on the account address, or you can enter it manually.

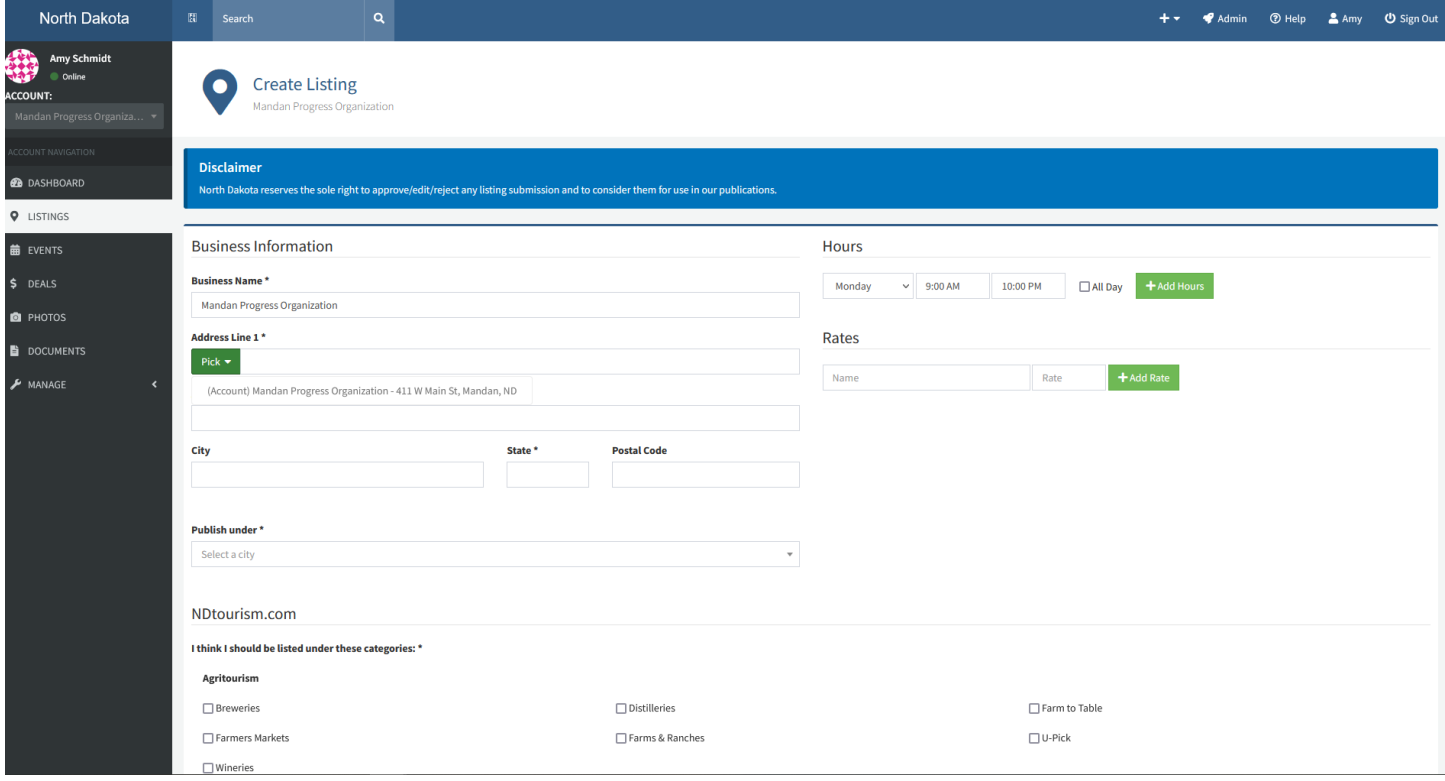

Once you have all the information filled in, click on the blue "Create" button at the bottom.

Cancel **V** Create

The newly created listing will show up on your screen.

119 characters entered (the maximum allowed limit is 5000)

# **To update your listing/attraction (***or event***) phone number(s), email(s), websites, social media sites, amenities, photos, documents, and deals**

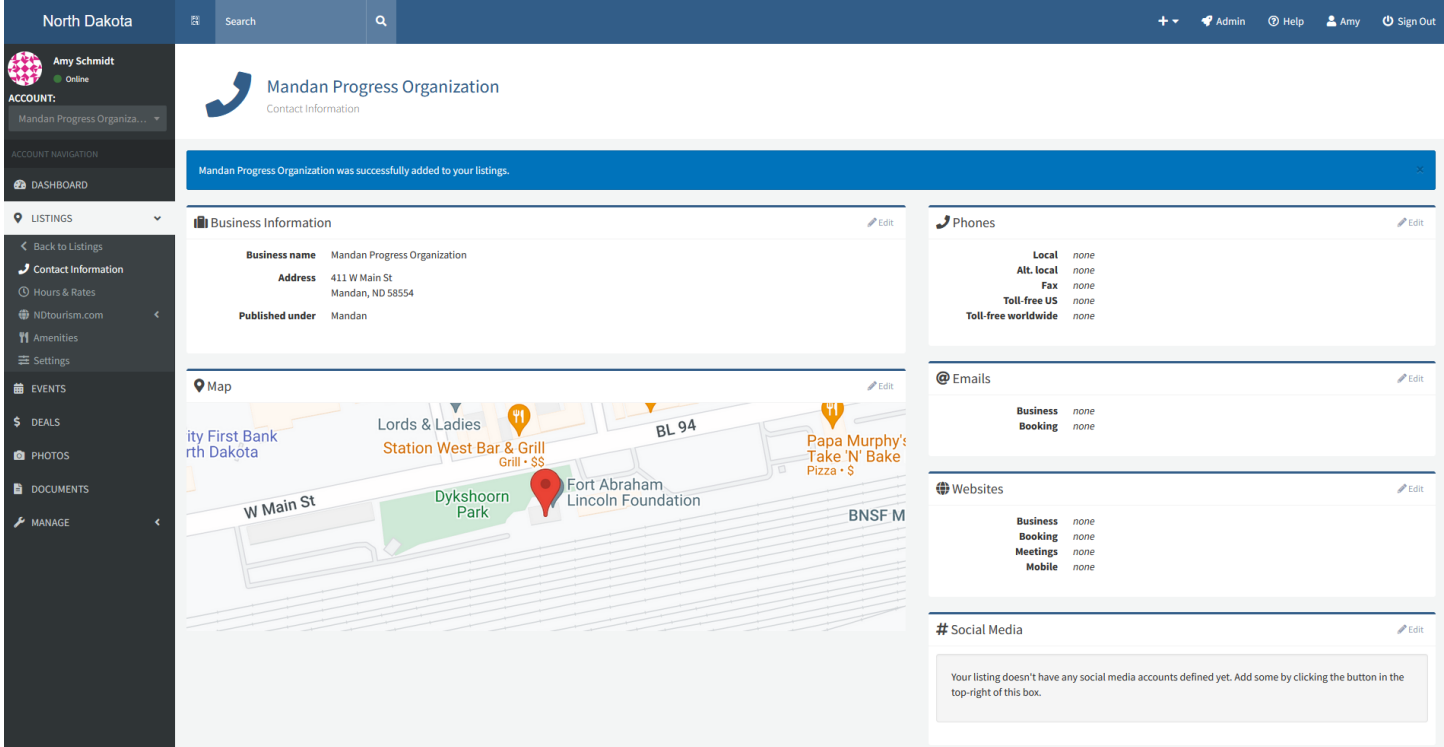

To add your Map geocoding or move your location pin, click on the pencil icon "Edit" button in the "Map" section.

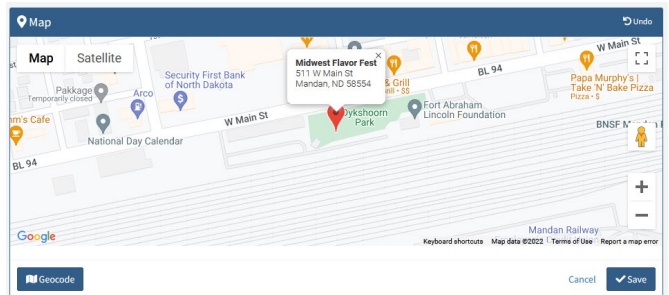

If the pin is in the correct location, go ahead and hit "Save" if not, you can move it by clicking on the red pin drop and dragging it to the correct spot. Or select the blue "Geocode" button and it will automatically place it for you. When it is in the right location, click "Save."

#### **To add and update phone numbers, emails, websites and social media sites, click the pencil icon that says "Edit"**

Update the applicable field(s), then click "Save"

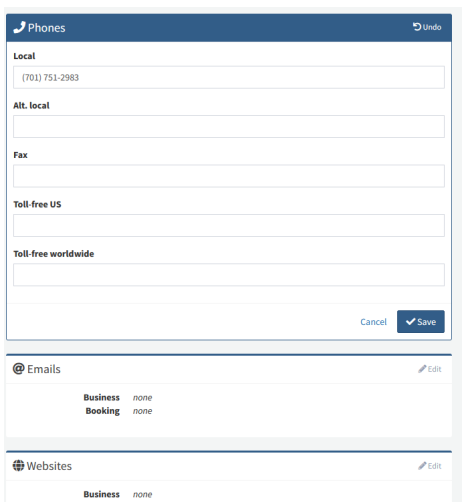

Repeat the same steps for emails, websites and social media sites. Please verify that your social media information you entered is correct. **Once added and saved, click on the "Verify" button below each site to make sure it is correct.**

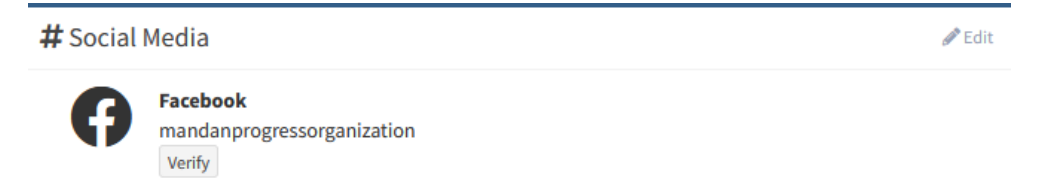

### **It is very important to add all of your listing/attraction amenities**.

To do so, click on "Amenities" in the left navigation bar. Then click on the pencil icon "Edit" at the top right.

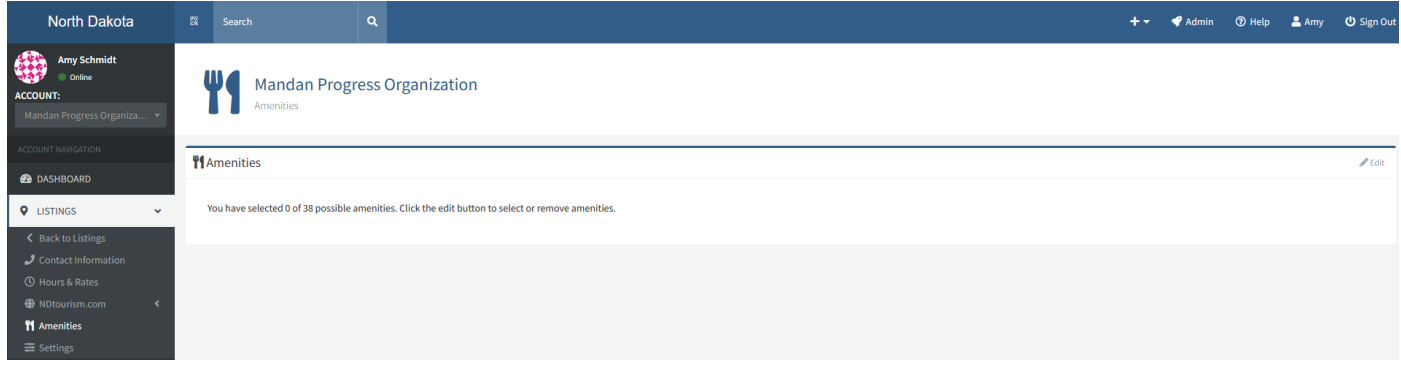

From here you can choose all the applicable amenities for your listing/attraction:

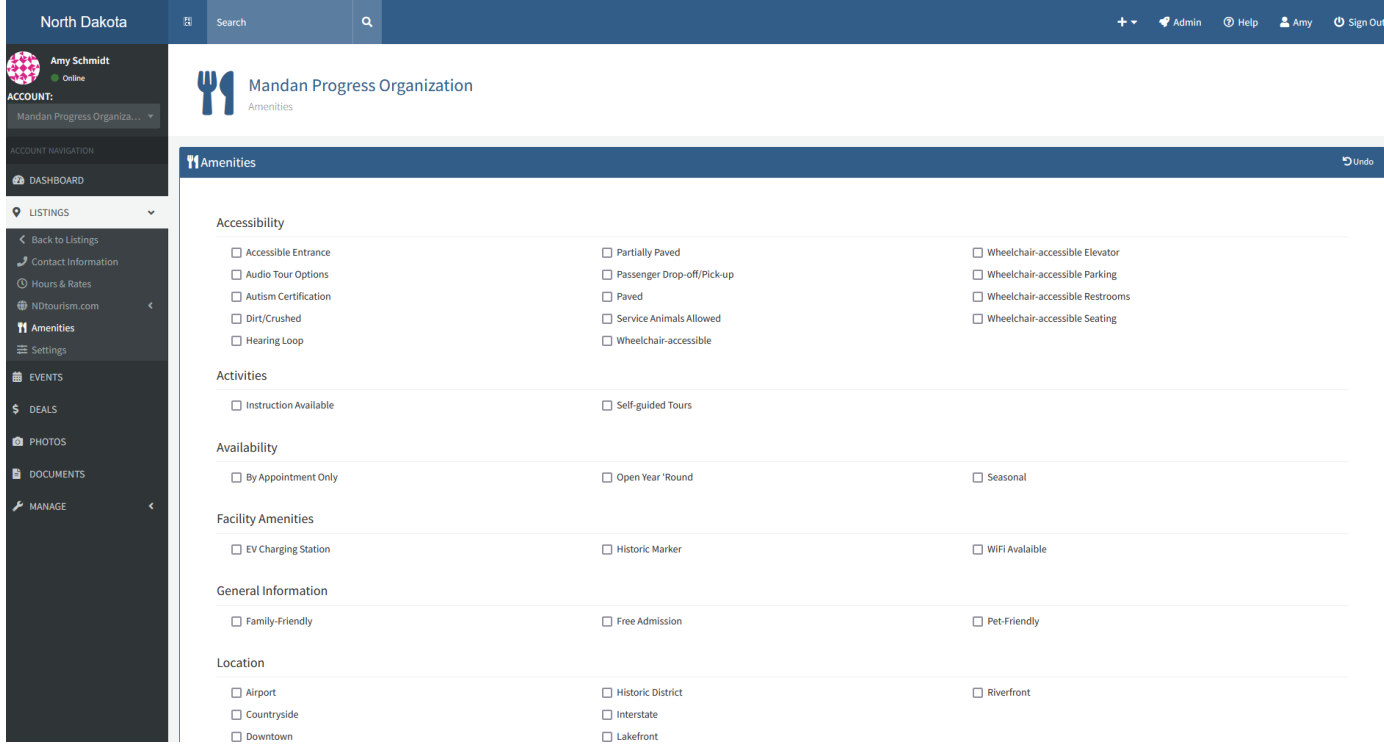

Once you have your amenities selected, click on "Save" at the bottom.

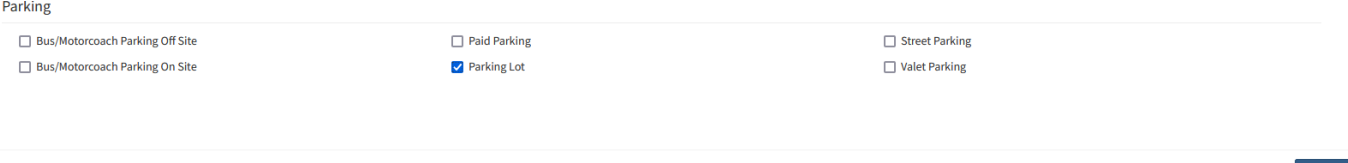

### **To add a photo**

You will want to click on the "Photo" link in the left navigation bar, then click inside the white upload photo box area.

(*Please note, photos should be landscaped, not vertical, and need to be at least 640 pixels wide. If the photo is taller than wider (vertical) it will rotate sideways and will not display correctly on our website. Also, when sending photo files from your phone, choose the "medium" file size*).

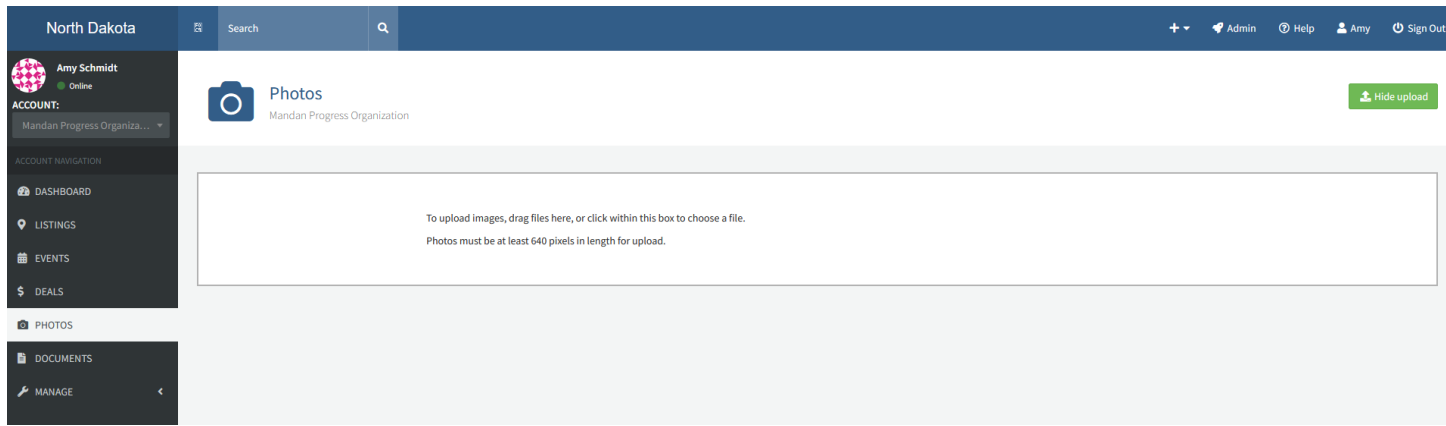

This will bring up your saved files, find the file you are looking for and select it and click "open" at the bottom.

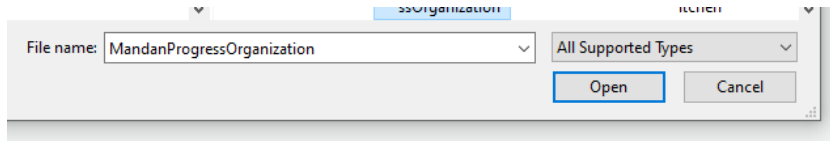

Your images will appear in the Photos section. (*To remove photos, click the red garbage can icon to delete*).

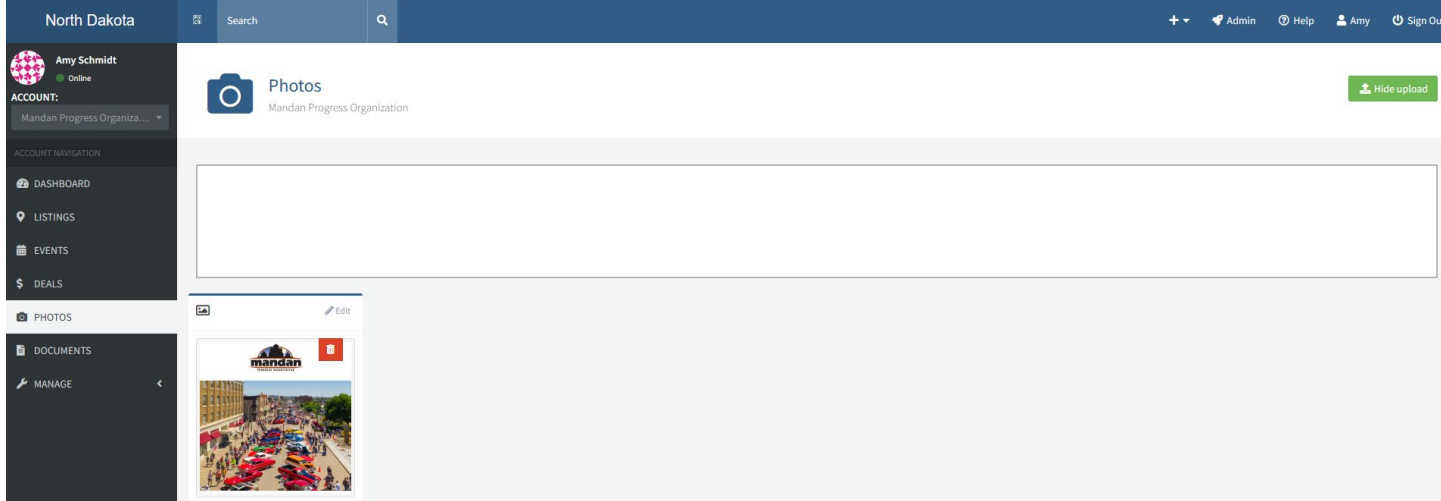

#### **You will need to add captions to your new photo and assign it to your listing.**

To do so, click the pencil icon that says "Edit" in the top corner of the image. In the top box where it says "Photo Information" click the pencil "Edit" icon again to add your captions and alt text (this can be the same for both the caption and the alt text fields, just a brief description of what it is), once you are done entering your text, click "Save."

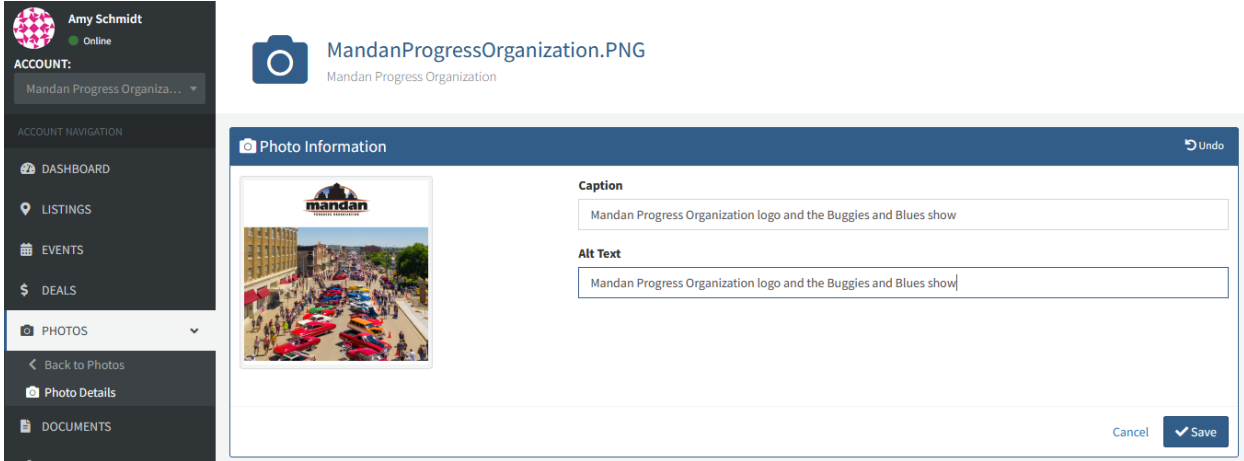

Once you have your photo captioned and alt text added, you will need to assign the photo to your listing (and/or event if adding to a specific event).

In the box that says "Assigned Listings" click the pencil icon, then click the drop-down box where it says "Select a listing" you will see your listing name appear, click on that, then hit the "Save" button.

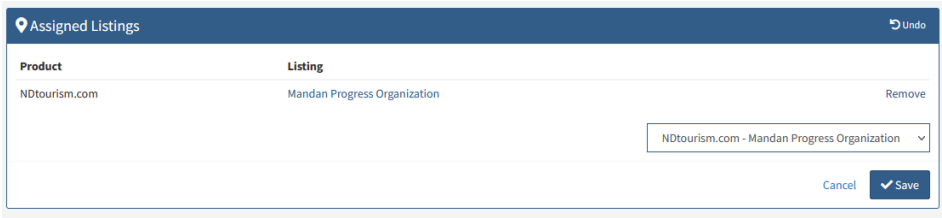

If you had added event(s), you will also see "Assigned Events" use this option to assign your photo(s) to your event(s).

To see that your photo is assigned to your listing, click on "Listings" in the left navigation bar, click on your listing in blue bold font, then click the "NDtourism.com" dropdown arrow in the left navigation bar then click on "Photos." All photos on this page have been assigned to your listing and will show up on NDtourism.com.

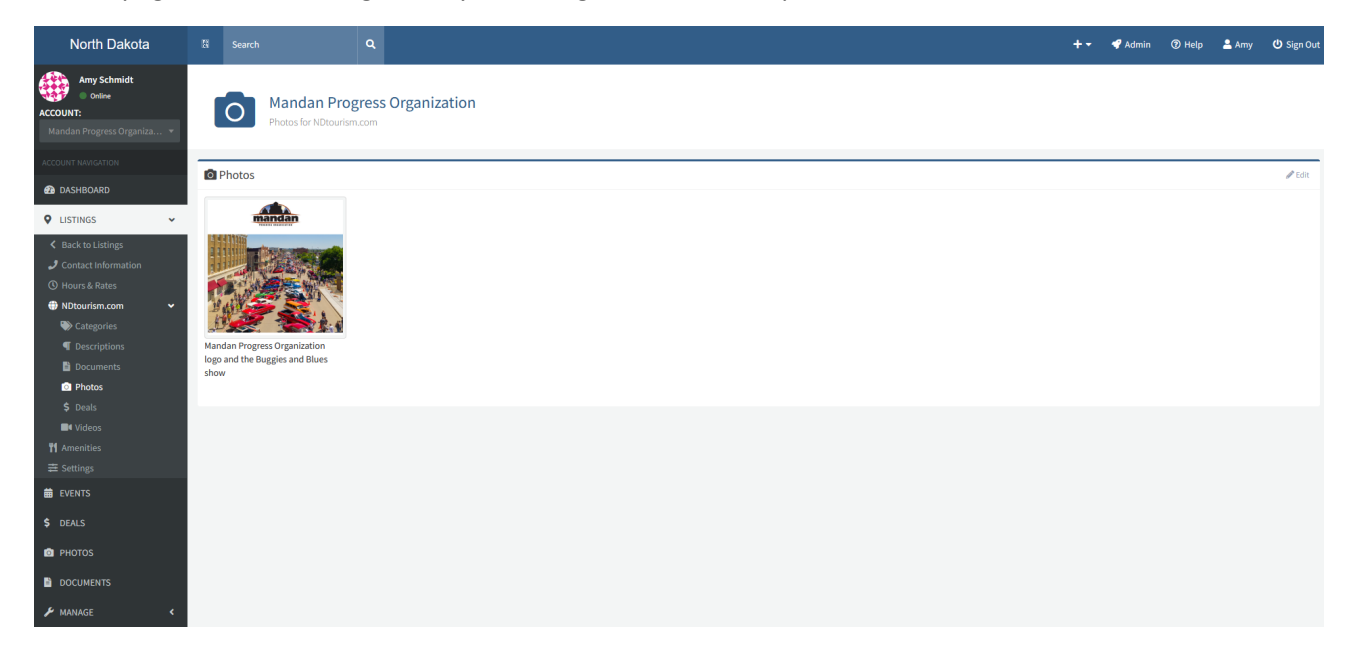

*To add documents to your listing, repeat this same process as uploading a photo.* 

**To create a deal for your account, click on "Deals"** in the left navigation bar, enter your applicable information and then hit the green "Create" button at the bottom right.

Once your Deal is created, you will need to click on the pencil "Edit" icon in "Assigned Listings" to add this Deal to your listing or click on the pencil "Edit" icon in "Assigned Events" to add this to your event. Then click "Save."

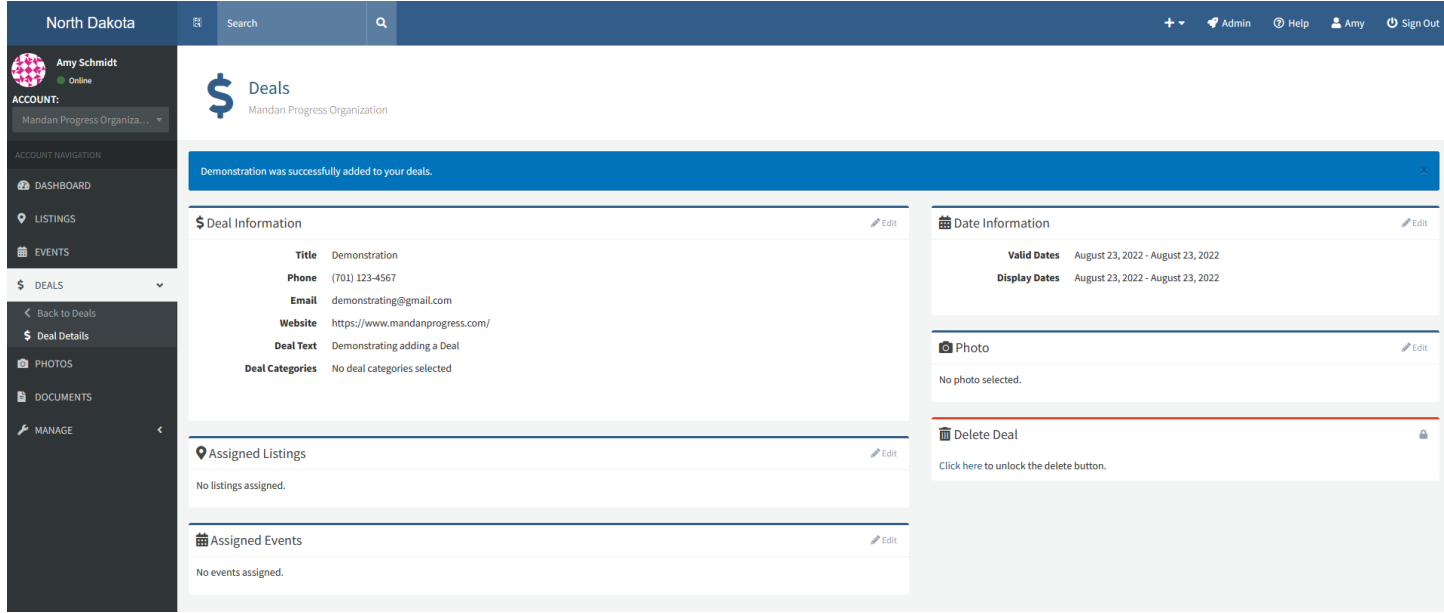

**To add an Event**

**If you have events to add, click on "Events" in the left navigation bar.**

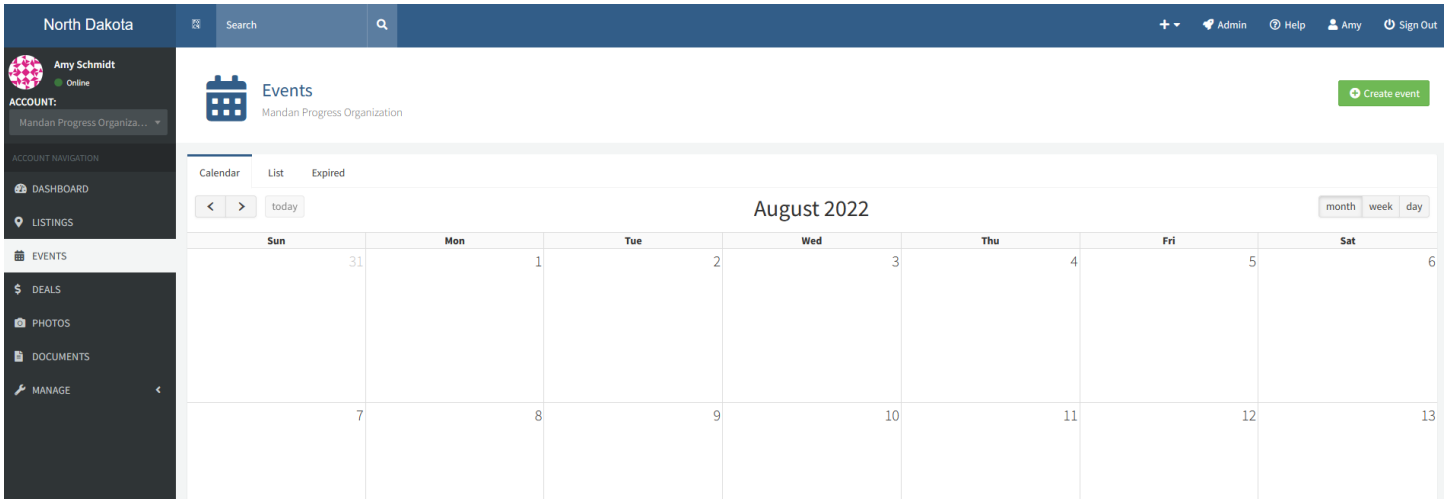

Then click the green "Create Event" button on the top right. The steps are very similar to adding a listing – fill in the event information in the text fields.

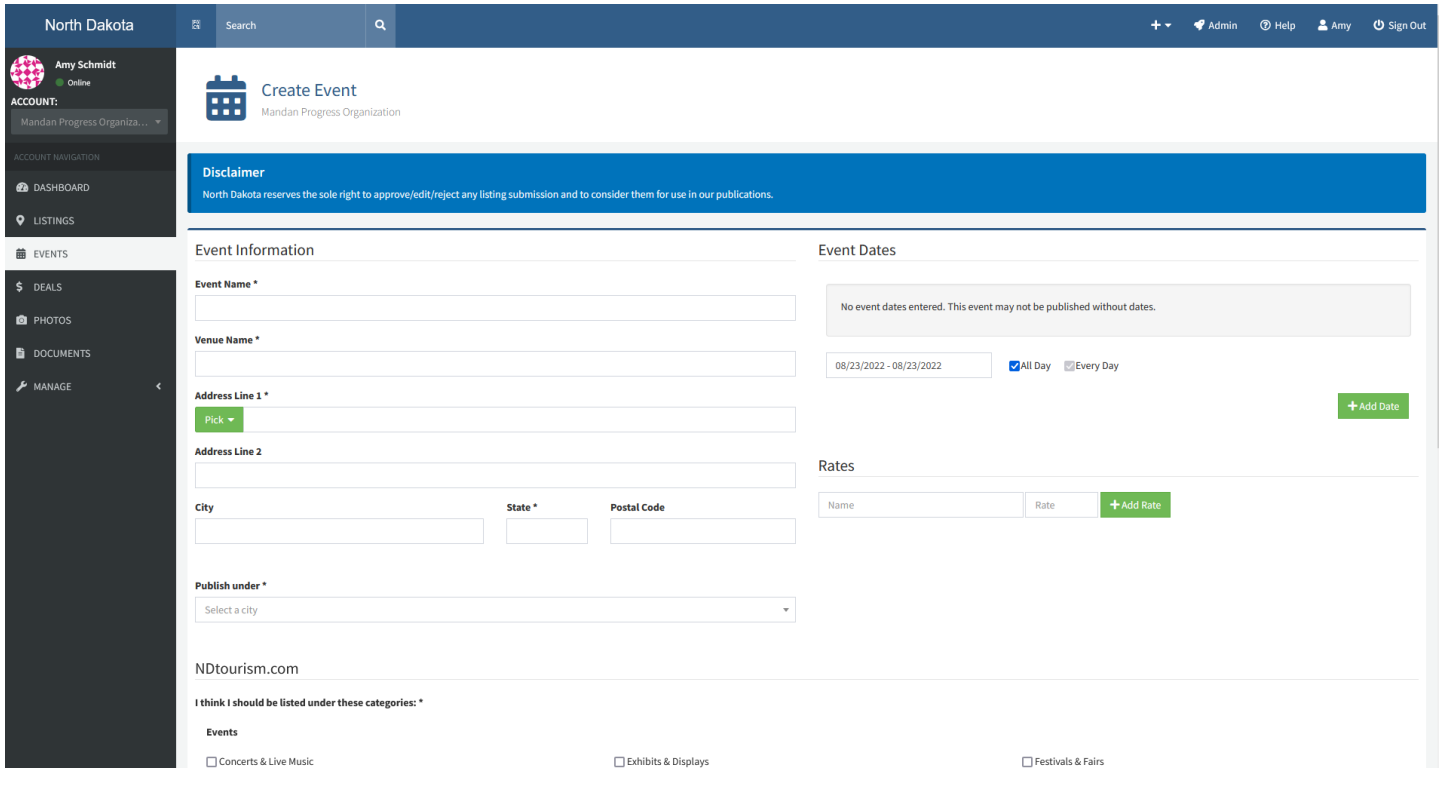

To add the event dates, enter the date in the field, and deselect "All Day" to add specific hours.

![](_page_7_Picture_46.jpeg)

Then click on the green "+Add Date" button, repeat this step by clicking on "+Add More Dates" if there are multiple dates with specific times to add.

**Event Dates Times Dates Recurrence** 8/26/2022 12:00 PM to 10:00 PM û. 8/27/2022 10:00 AM to 10:00 PM û. + Add More Dates

Once all the event information is entered, click on the blue "Create" button to the right on the bottom.

*Once your event is created, you can go ahead and add the event phone numbers, emails, websites, social sites, amenities, and photos through the same steps as adding them to a listing (instructions above).* 

![](_page_8_Picture_14.jpeg)